Liechtenstein **Norway** grants

**Working together for a green, competitive and inclusive Europe**

**EUROPEAN NETWORK FOR 3D PRINTING OF BIOMIMETIC MECHATRONIC SYSTEMS - EMERALD**

### *Intellectual Output\_O2: EMERALD e-toolkit manual for digital learning in producing biomimetic mechatronic systems*

# Toolkit 2 Computer Aided Engineering (CAE)

### Dan-Sorin COM**Ș**A,

### Technical University of Cluj-Napoca,

Faculty of Industrial Engineering, Robotics and Production Management

[sorin.comsa@tcm.utcluj.ro](mailto:sorin.comsa@tcm.utcluj.ro)

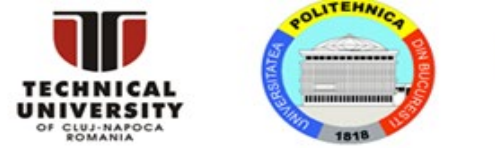

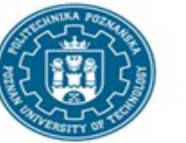

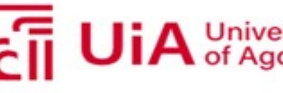

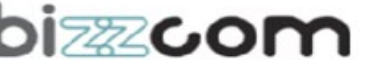

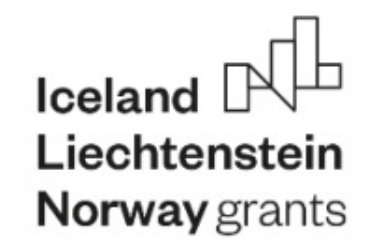

EUROPEAN NETWORK FOR 3D PRINTING OF BIOMIMETIC

**MECHATRONIC SYSTEMS** 

### **E-toolkit - Computer Aided Engineering** (CAE)

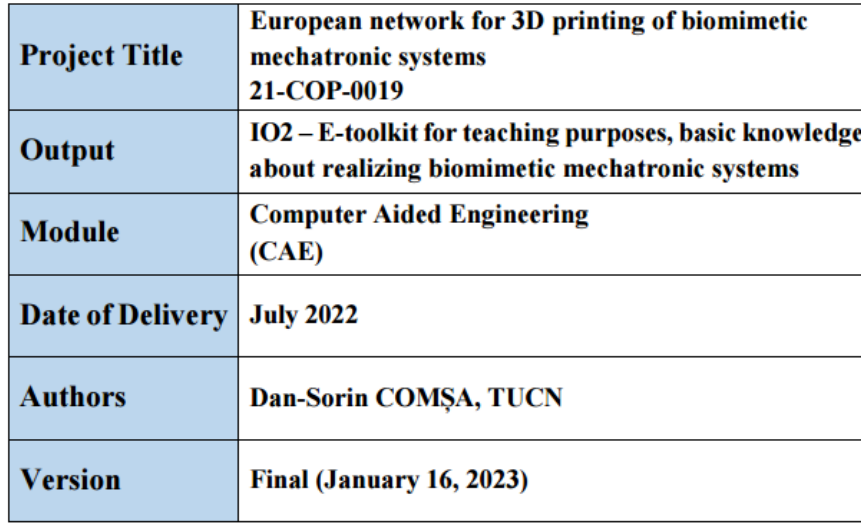

https://project-emerald.eu

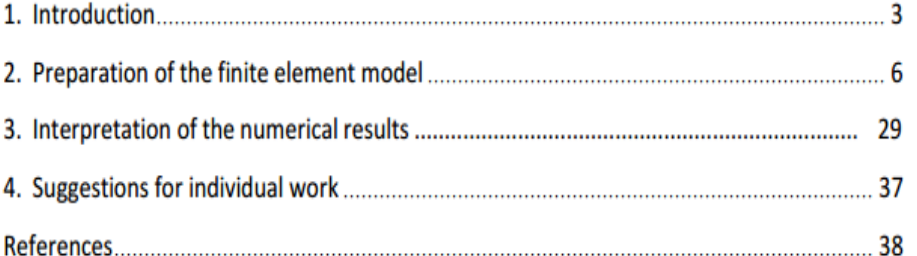

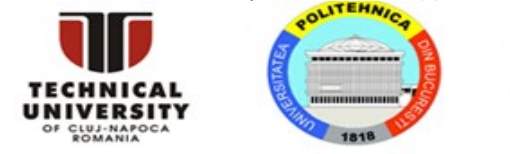

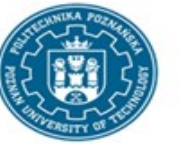

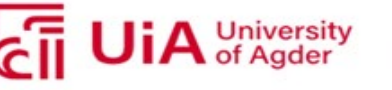

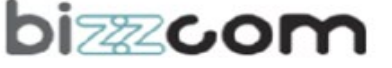

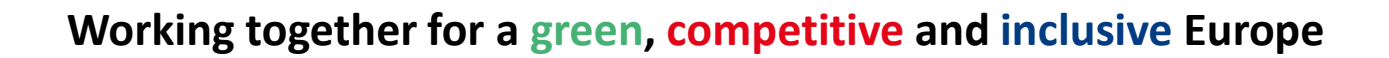

## Iceland Liechtenstein

**Norway** grants

**EUROPEAN NETWORK FOR 3D PRINTING OF BIOMIMETIC MECHATRONIC SYSTEMS - EMERALD**

The objective of this application is to evaluate the strength characteristics of an upper-limb prosthesis (Fig. 1) by simulating a distal tensile test with the finite element analysis (FEA) module SolidWorks Simulation [WWW2022b] included in the SolidWorks CAD package [WWW2022a]. The principle of the test is shown in Figure 2.

As one may notice, the prosthesis is subjected to a distal traction load after being firmly attached to a rigid support that fitsinner surfaces of the upper arm.

The traction load gradually increases from 0 (zero) to 750 N.

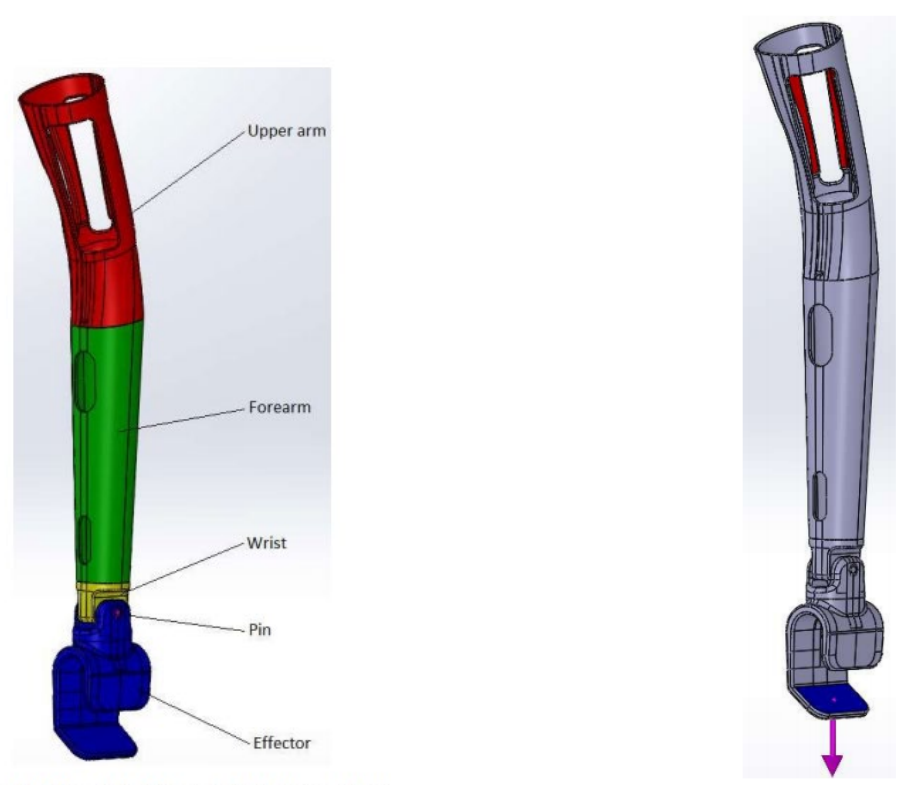

Figure 1: 3D model of the upper-limb prosthesis

Figure 2: Principle of the distal tensile test simulated for evaluating the strength characteristics of the upper-limb prosthesis (red surfaces - regions where the upper arm is firmly attached to a rigid support; blue surface - support of the traction load)

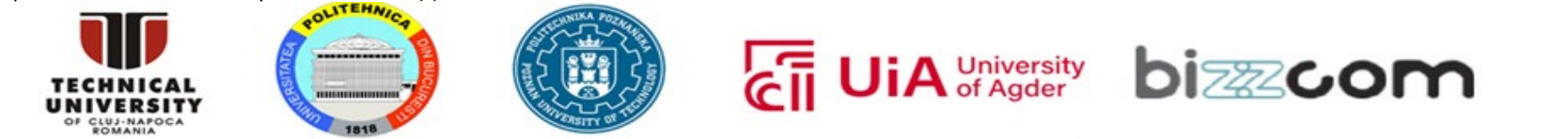

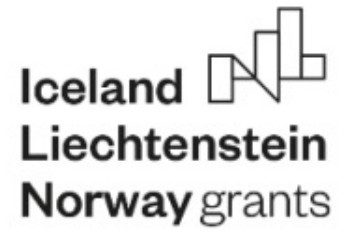

The following hypotheses are adopted when preparing the finite element model of the tensile test:

• The prosthesis components are made of PETG exhibiting an isotropic linear elastic behavior. Table 1 lists the physical and mechanical properties of this material that are relevant for the finite element model of the tensile test.

• The prosthesis components are bonded together along their contact surfaces.

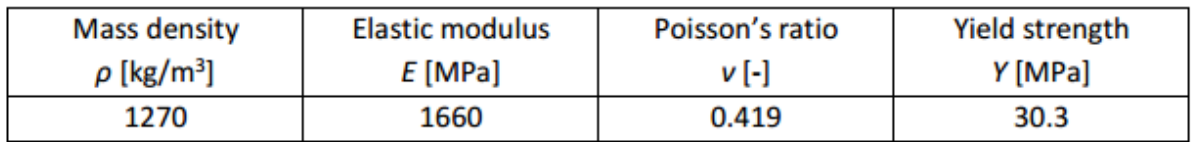

Table 1: Physical and mechanical properties of PETG [Kan2020]

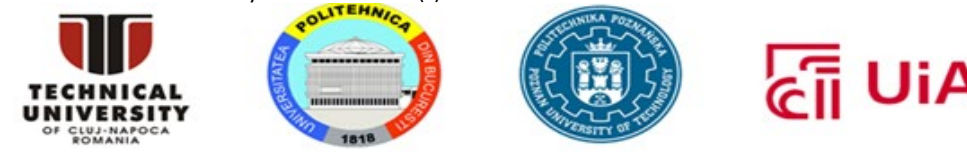

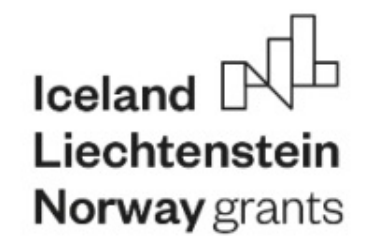

The input files needed for preparing the finite element model of the tensile test are stored in the folder Upper-limb prosthesis FEA:

- 3D model of the upper arm (Fig. 1) **Upper arm.SLDPRT** Forearm.SLDPRT - 3D model of the forearm (Fig. 1) **Wrist.SLDPRT**  $-3D$  model of the wrist (Fig. 1) Effector.SLDPRT -3D model of the effector (Fig. 1) **Pin.SLDPRT** -3D model of the pin (Fig. 1) Upper-limb prosthesis. SLDASM  $-3D$  model of the prosthesis (Fig. 1)
- EMERALD CAE Materials.sldmat custom library storing the physical and mechanical

properties of PETG listed in Table 1.

The selection set Selection-Set1(10) Upper arm - Fixed (defined in the file Upper-limb prosthesis.SLDASM) collects the surfaces where the upper arm is firmly attached to the rigid support.

The displacement (deflection), force and stress quantities manipulated by the FEA model are expressed using the following measurement units: displacement (deflection) - millimeter [mm]; force – Newton [N]; stress – megapascal [MPa]  $(1 \text{ MPa} = 1 \text{ N/mm}^2)$ .

The next sections of this documentation describe the preparation of the FEA model and the interpretation of the numerical results.

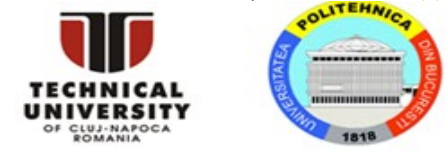

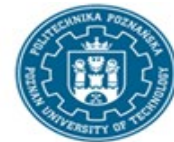

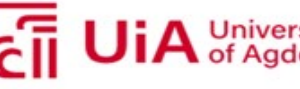

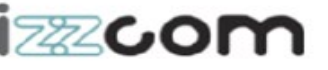

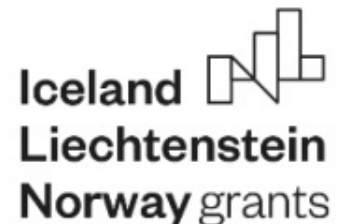

## **2. Preparation of the finite element model**

The FEA model of the tensile test (Fig. 2) is developed by performing the following steps:

- $4 88 98$ P. D. G. O. G. G. D . T . 专商 · U. 日日上京 **e mae** Trip Plan Eute Pan G. St. Although arts in the school of prices O PF (1 Foremula Detect - Orleafs - Digital St. G. S. A true is detailer bright Date for C (F (Ufferient) Debuits Cabults Dayley Sat OF Fourty Shelaster Delauter Display to Model **ED From 1 Mellion Ran** du Carlonal Edition Assembly 19  $MSE$
- a) Open the Upper-limb prosthesis.SLDASM model in SolidWorks (Fig. 3).

Figure 3: Upper-limb prosthesis.SLDASM model open in SolidWorks

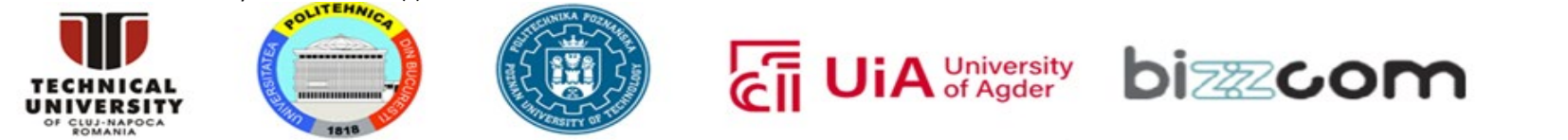

**EUROPEAN NETWORK FOR 3D PRINTING OF BIOMIMETIC MECHATRONIC SYSTEMS - EMERALD**

b) Activate the SolidWorks Simulation module by accessing the "SOLIDWORKS Add-Ins" tab of the "Command Manager" toolbar (Fig. 4) and pressing the "SOLIDWORKS Simulation" button (Fig. 5). Consequently, the "Simulation" tab isincluded in the "Command Manager" toolbar (Fig. 6).

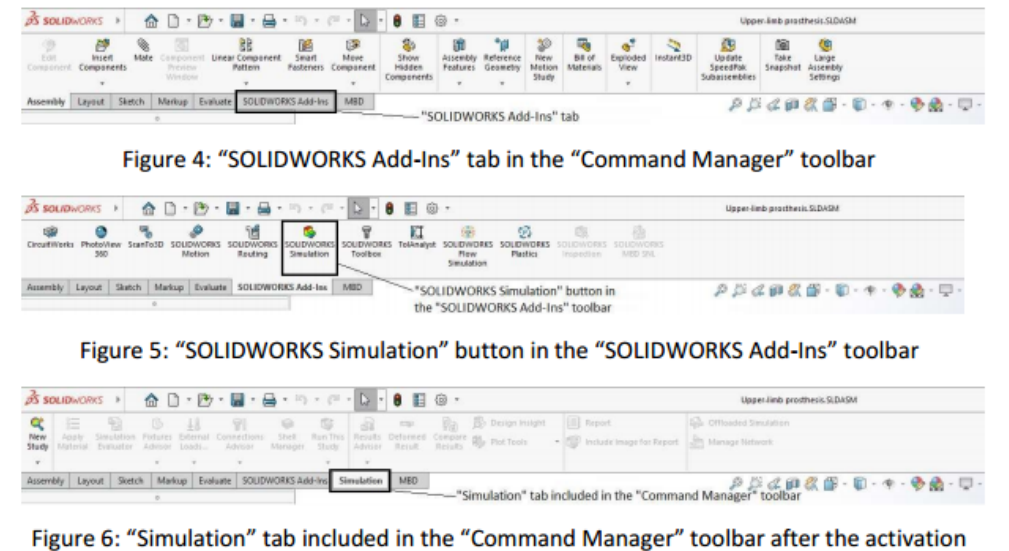

of the SolidWorks Simulation module

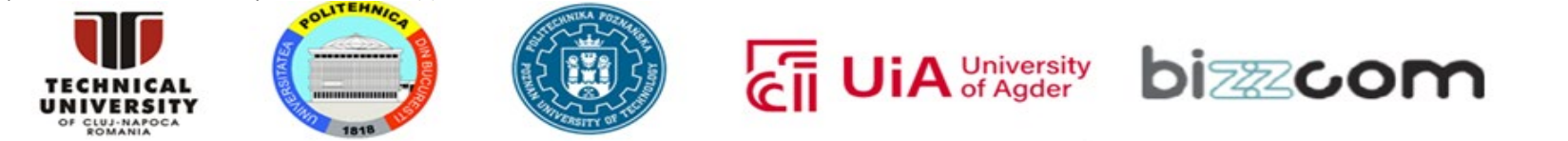

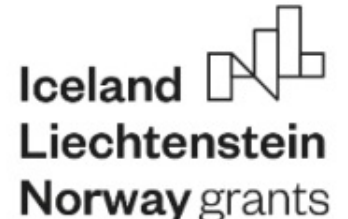

c) Change some working parameters of the SolidWorks Simulation module by accessing the "Simulation" menu and selecting the "Options…" command (Fig. 7). Consequently, the "System Options – General" window is displayed. In the "Default Options" panel, select the SI (MKS) unit system, then change the following measurement units: length/displacement [mm] and pressure/stress [N/mm2] (Fig. 8).

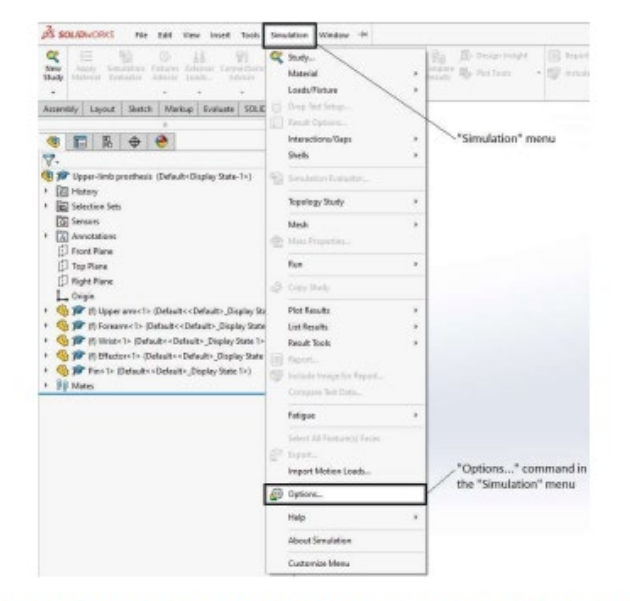

Figure 7: "Options..." command in the "Simulation" menu

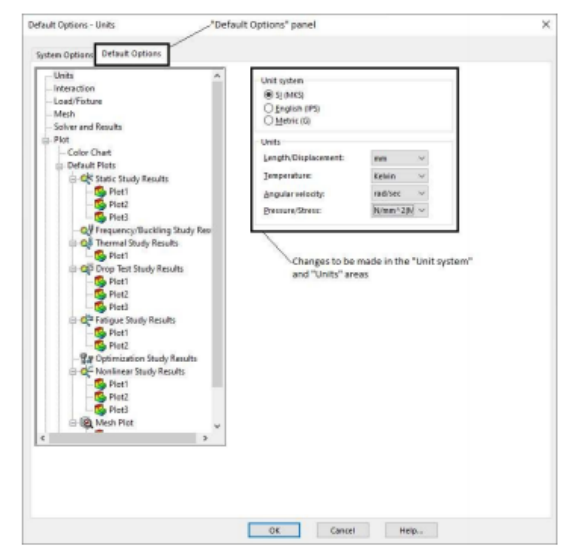

Figure 8: Changes to be made in the "Default Options" panel of the "System Options -

General" window

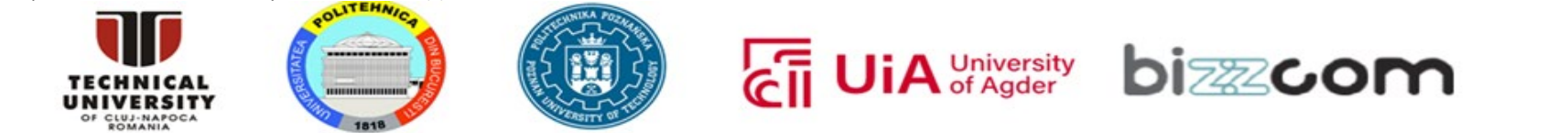

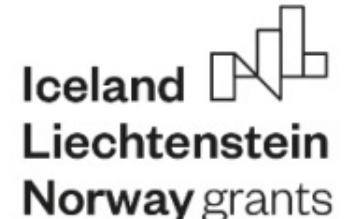

d) Add the folder Upper-limb prosthesis FEA to the list of places where SolidWorks looks for material libraries by accessing the "Tools" menu and selecting the "Options…" command (Fig. 9). Consequently, the "System Options – General" window is displayed. In the "System Options" panel, select the "File Locations" entry (Fig. 10). Unroll the "Show folders for:" drop-down list and select the "Material Databases" item (Fig. 11). After pressing the "Add…" button (Fig. 12), the "Select Folder" window is displayed on the screen (Fig. 13). Look for the folder Upper-limb prosthesis FEA, select it and press the "Select Folder" button placed at the bottom of the "Select Folder" window (Fig. 13). Press the "OK" button placed at the bottom of the "System Options – General" window (Fig. 14).

e) Enter the "Simulation" toolbar and press the "New Study" button (Fig. 15) to create a FEA model having the following characteristics (Fig. 16):

- name of the FEA model: "Static 1"
- type of the FEA model: "Static".

Press the "OK" button placed at the upper-left corner of the "Study" window (Fig. 16).

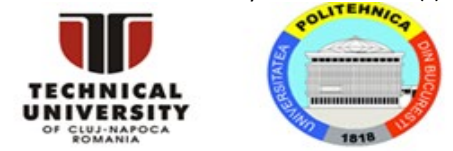

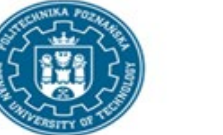

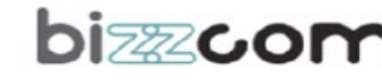

### **Working together for a green, competitive and inclusive Europe**

### Iceland Liechtenstein Norway grants

**EUROPEAN NETWORK FOR 3D PRINTING OF BIOMIMETIC MECHATRONIC SYSTEMS - EMERALD**

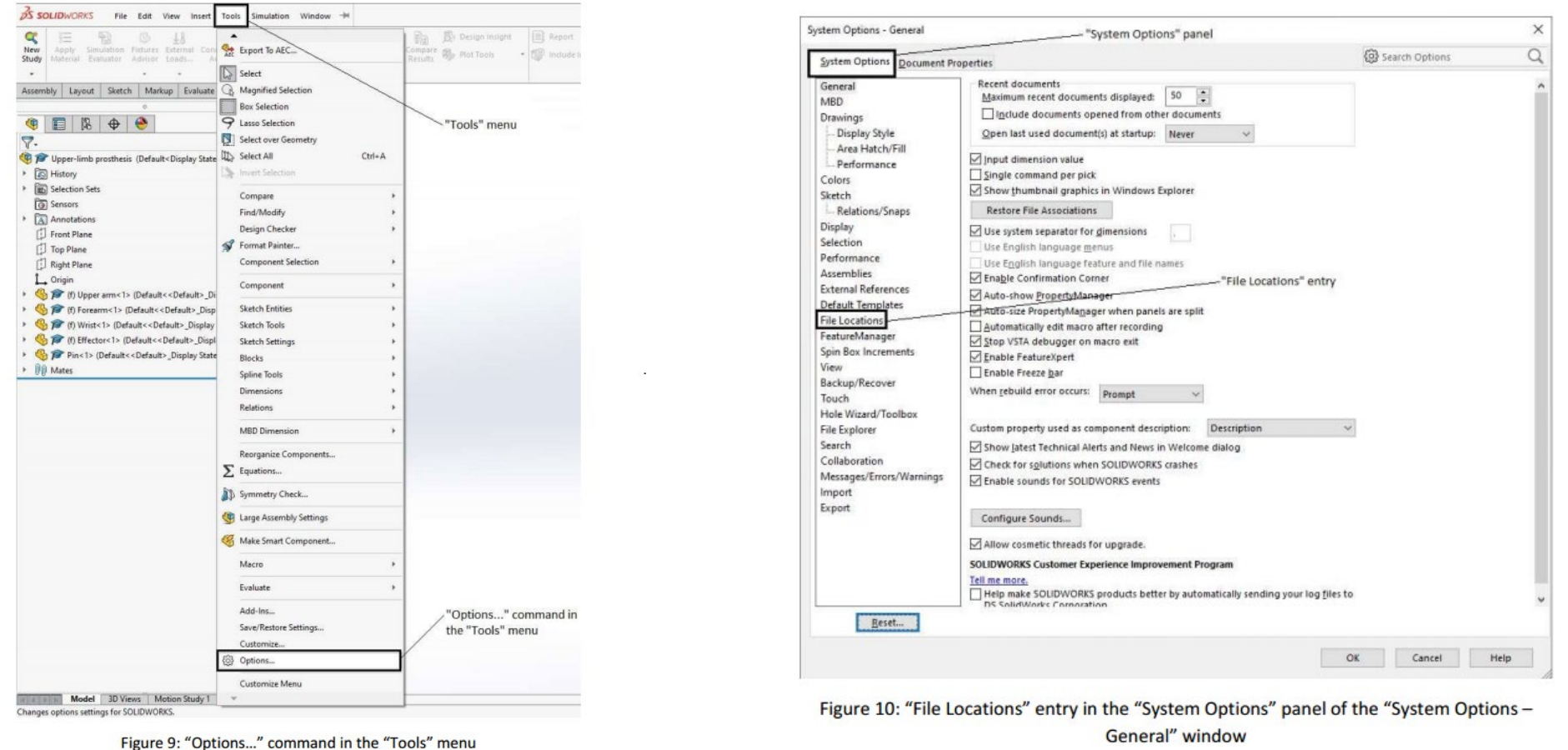

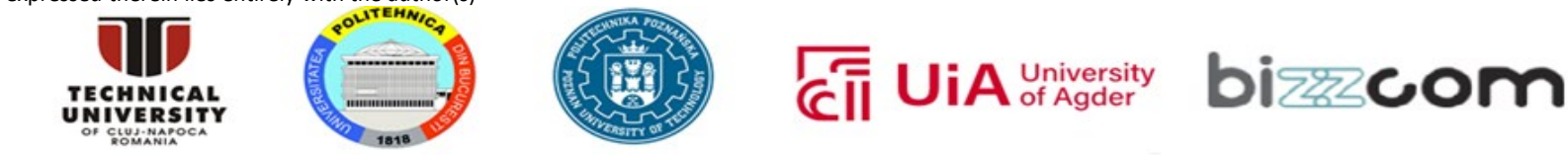

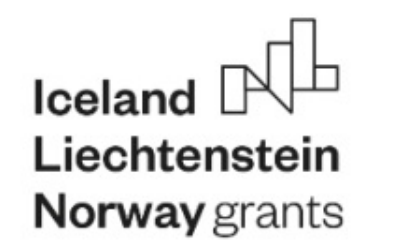

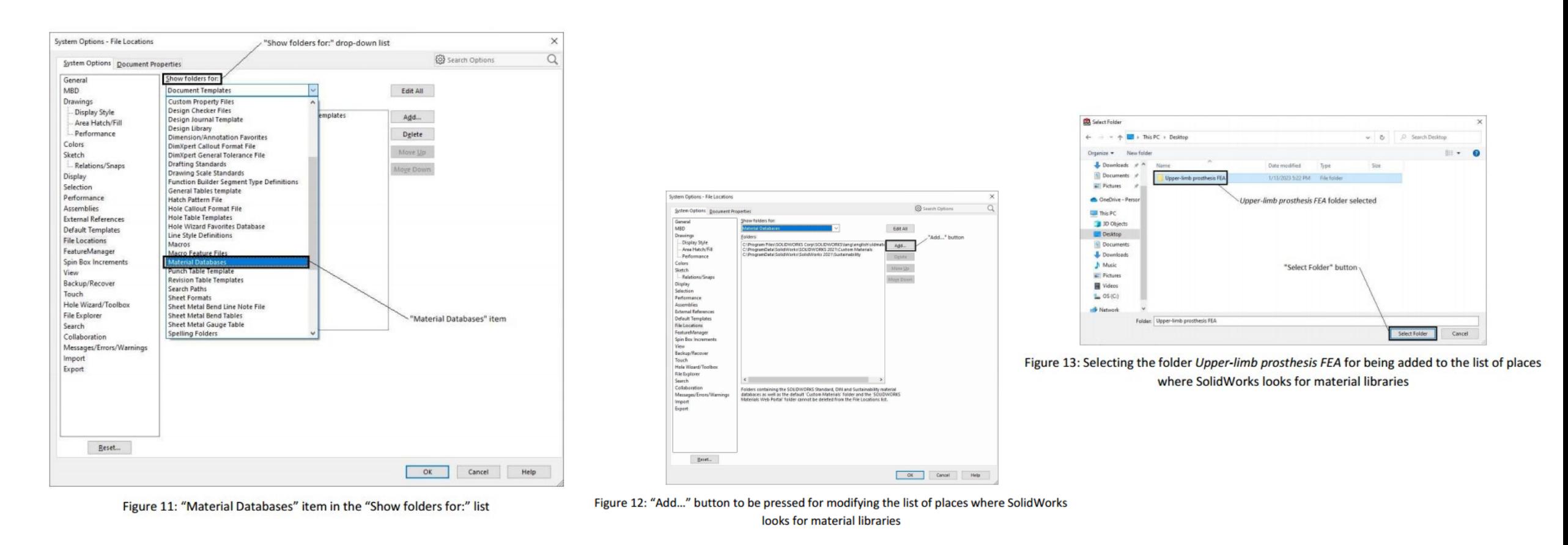

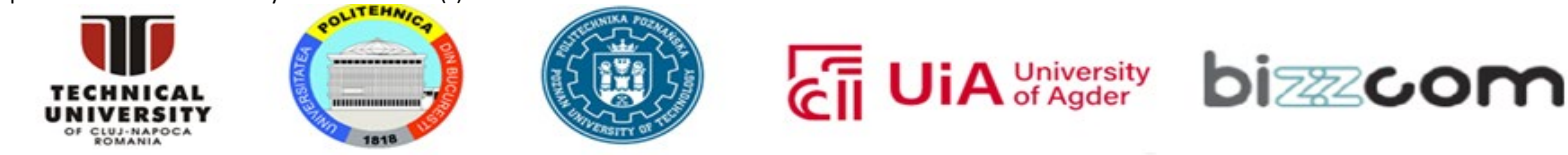

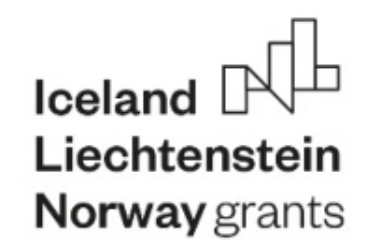

#### **Working together for a green, competitive and inclusive Europe**

#### **EUROPEAN NETWORK FOR 3D PRINTING OF BIOMIMETIC MECHATRONIC SYSTEMS - EMERALD**

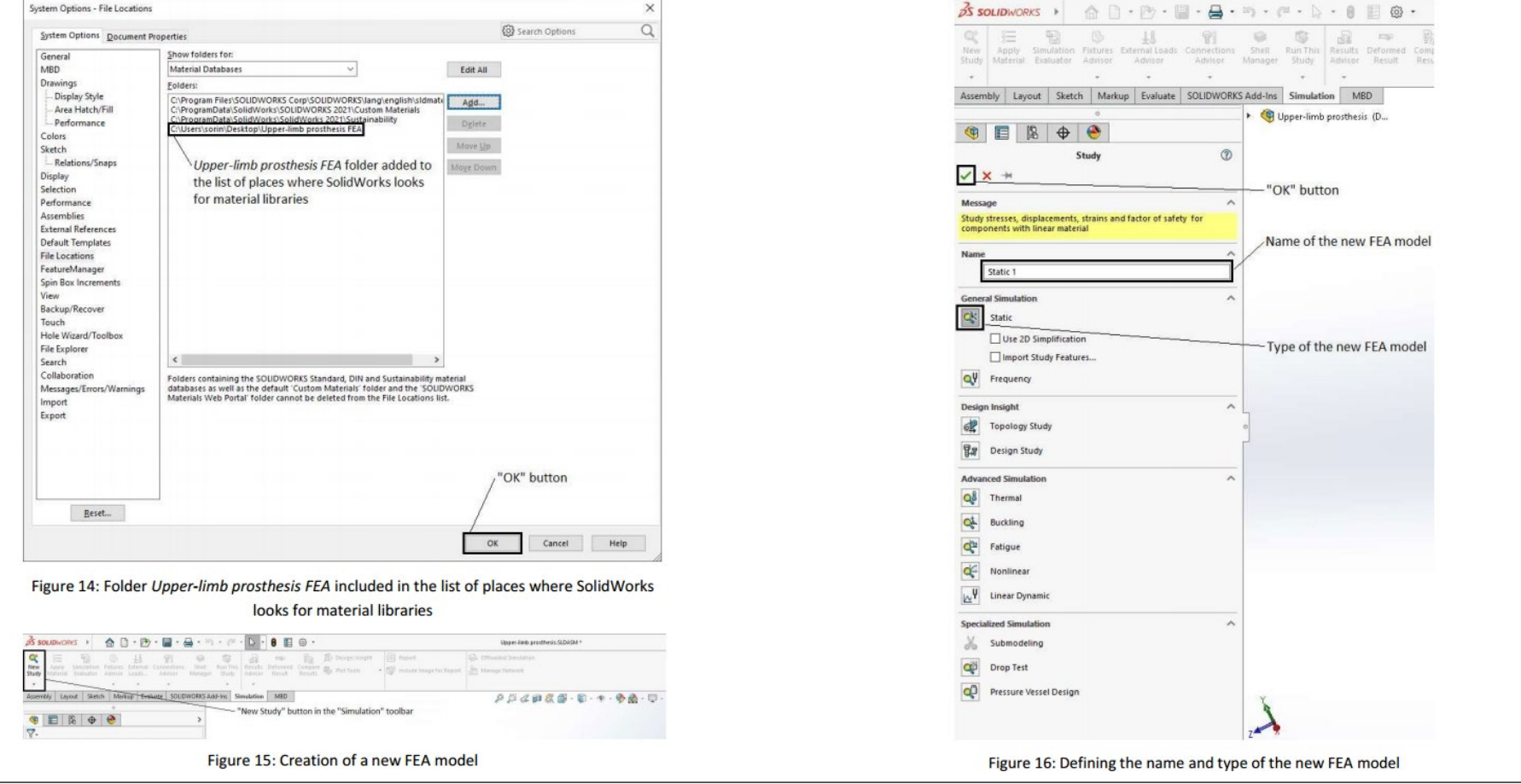

This results was realised with the EEA Financial Mechanism 2014-2021 financial support. Its content (text, photos, videos) does not reflect the official opinion of the Programme Operator, the National Contact Point and the Responsibility for the information and views expressed therein lies entirely with the author(s)

**University<br>of Agder** 

**bi** 

722COM

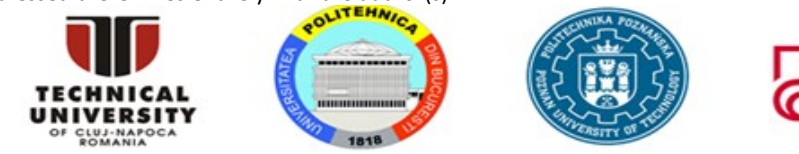

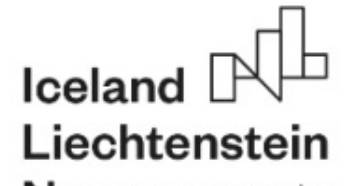

**Working together for a green, competitive and inclusive Europe**

#### **Norway** grants **EUROPEAN NETWORK FOR 3D PRINTING OF BIOMIMETIC MECHATRONIC SYSTEMS - EMERALD**

f) Press the right button of the mouse on the "Parts" entry of the FEA tree and select the "Apply Material to All…" command from the drop-down menu to define the material properties of the prosthesis components (Fig. 17). Consequently, the "Material" window is displayed (Fig. 18). In that window, minimize the "SOLIDWORKS Materials" library, unroll the "EMERALD CAE Materials" library, unroll the "Plastics" category, select the "PETG" material, then press the buttons "Apply" and "Close" placed at the bottom of the "Material" window.

Note: The yield strength Y = 30.3 MPa (see the PETG material data listed in Table 1 and Figure 18) definesthe upper limit of the von Mises equivalentstressthat can be supported by the prosthesis components.

g) Do not change the option "Global Interaction (-Bonded-Meshed Independently-)" activated by default under the "Connections" and "Component Interactions" entries of the FEA tree (Fig. 19). This option is consistent with the hypotheses formulated in §1.

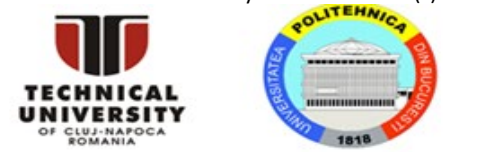

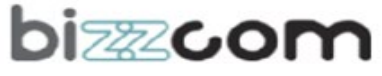

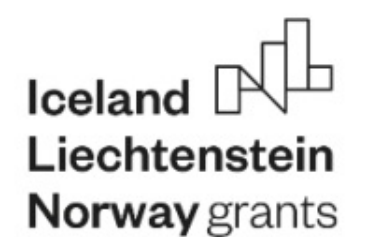

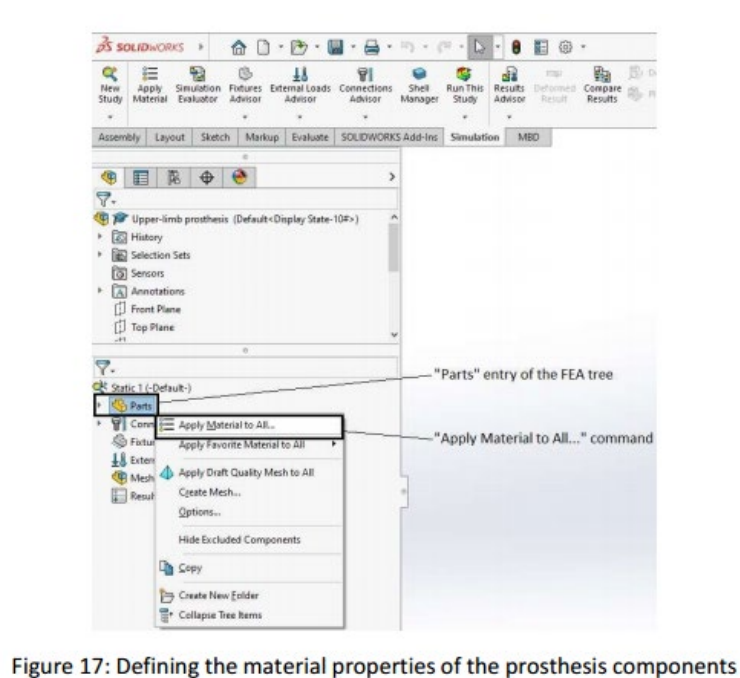

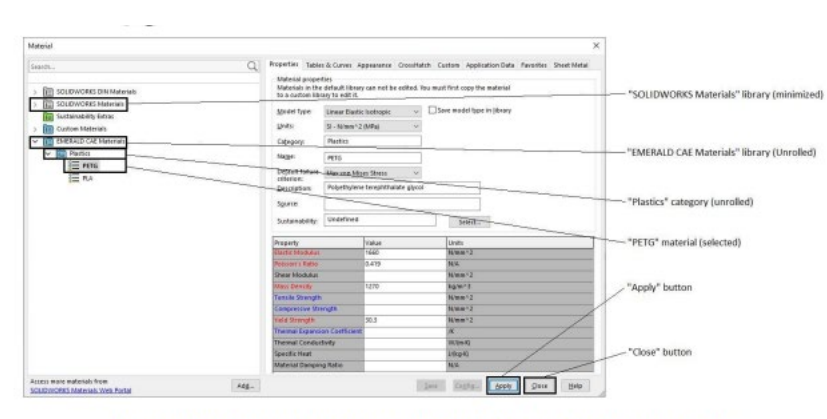

Figure 18: Associating the PETG material to the prosthesis components

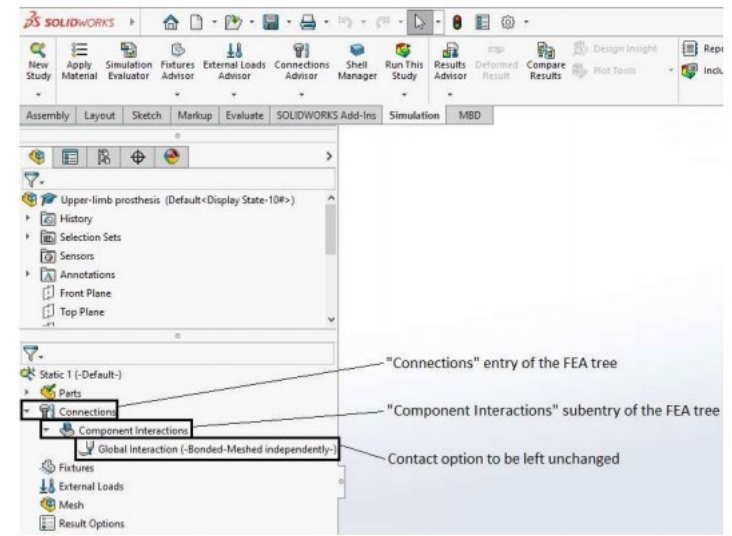

Figure 19: Contact option activated by default in the FEA tree (to be left unchanged)

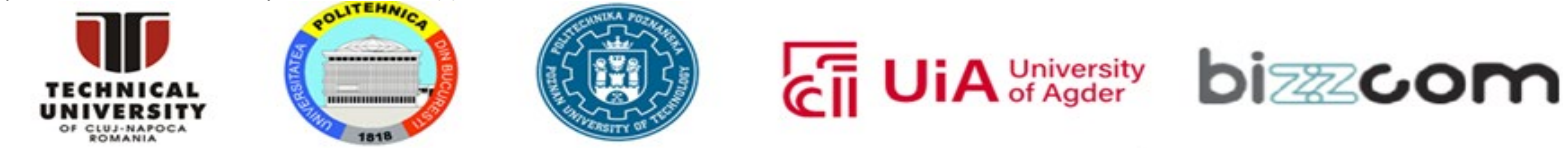

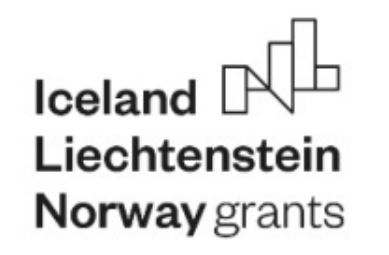

- h) Press the right button of the mouse on the "Fixtures" entry of the FEA tree and select the "Fixed Geometry..." command in the drop-down menu (Fig. 20). Perform the following actions in the "Fixture" dialogue box to define a full locking boundary condition on some inner surfaces of the upper arm (Fig. 21):
	- Press the left button of the mouse in the "Faces, Edges, Vertices for Fixture" selection box of the "Fixture" dialogue box
	- Unroll the assembly tree placed at the upper-left corner of the SolidWorks graphics area
	- Unroll the "Selection Sets" entry of the assembly tree
	- Select "Selection-Set1(10) Upper arm Fixed" in the assembly tree
	- Press the "OK" button of the "Fixture" dialogue box.

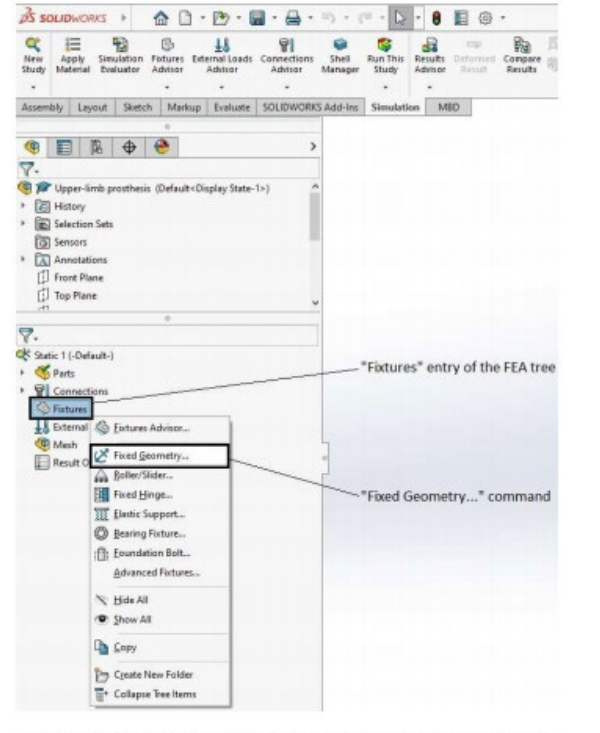

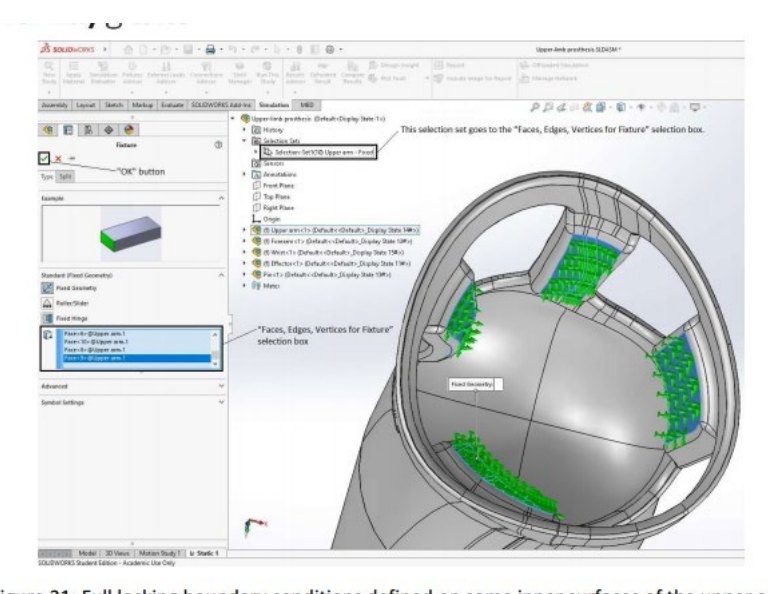

Figure 20: Defining full locking boundary conditions

**University<br>of Agder** 

bi

Figure 21: Full locking boundary conditions defined on some inner surfaces of the upper arm

**zzcom** 

15

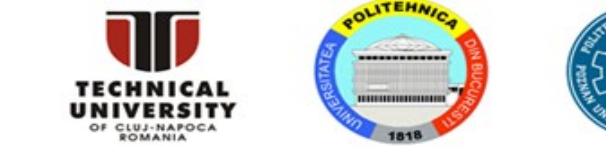

 $A 0.9 - 1.4 - 1.4 - 1.4$ 

 $\frac{1}{2}$  southways  $\frac{1}{2}$ 

#### **EUROPEAN NETWORK FOR 3D PRINTING OF BIOMIMETIC MECHATRONIC SYSTEMS - EMERALD**

- i) Press the right button of the mouse on the "External Loads" entry of the FEA tree and select the "Force..." command in the drop-down menu (Fig. 22). Perform the following actions in the "Force/Torque" dialogue box to define the distal traction load that acts on the prosthesis (Fig. 23):
	- . Activate the "Selected direction" radio button
	- . Press the left button of the mouse in the "Faces, Edges, Vertices, Reference Points for Force" selection box
	- . Select the blue surface of the prosthesis effector in the SolidWorks graphics area
	- . Press the left button of the mouse in the "Face, Edge, Plane for Direction" selection box
	- . Unroll the assembly tree placed at the upper-left corner of the SolidWorks graphics area
	- Select "Front Plane" in the assembly tree
	- Press the "Normal to Plane" button in the "Force" region of the "Force/Torque" dialogue box
	- Do not change the force value specified by default (1 N) in the "Normal to Plane" input box

Note: The actual values of the traction force are defined in step (k) as load cases.

Press the "OK" button of the "Force/Torque" dialogue box.

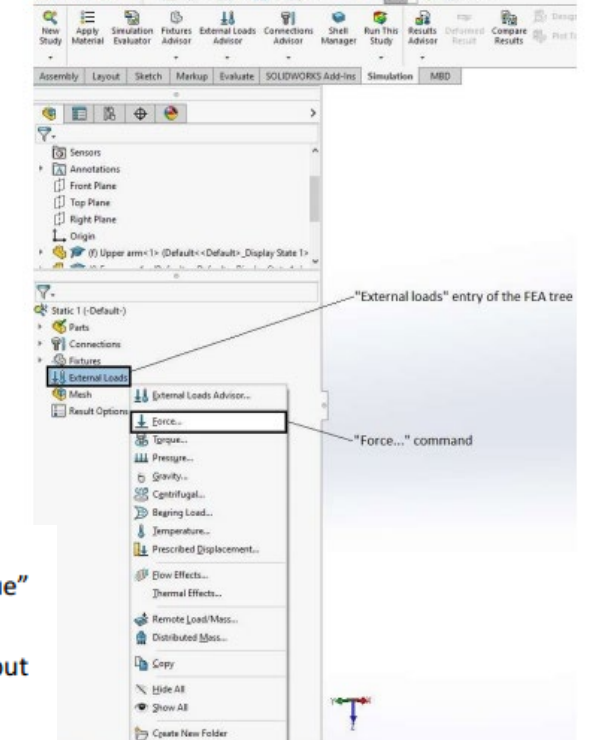

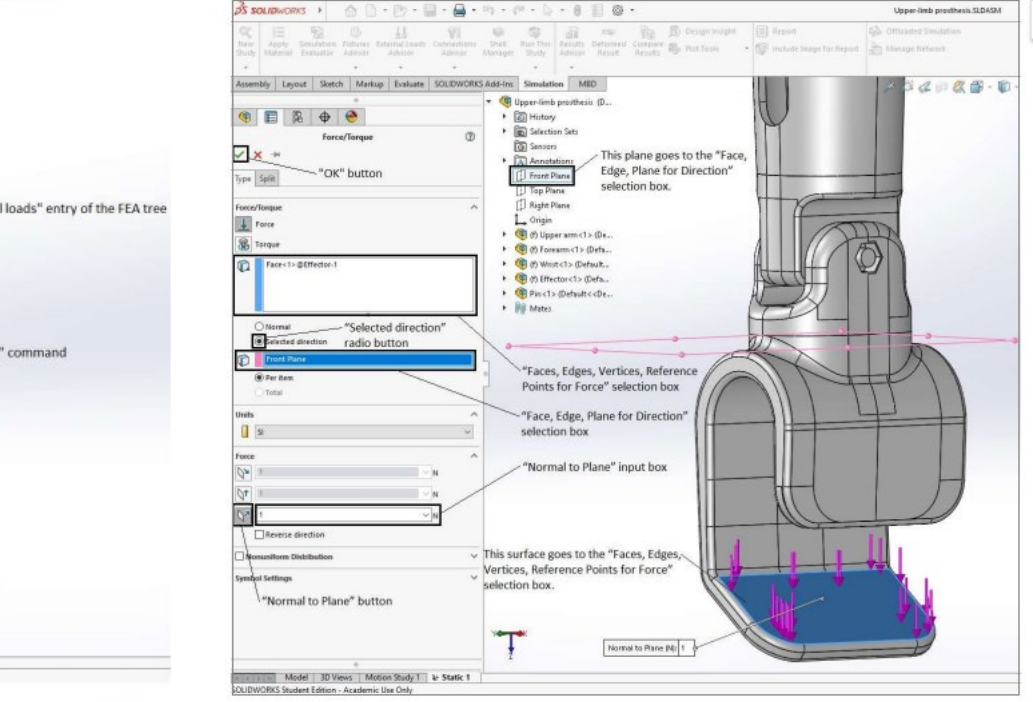

Figure 22: Defining a force-type boundary condition

Figure 23: Defining the distal traction load that acts on the prosthesis

This results was realised with the EEA Financial Mechanism 2014-2021 financial support. Its content (text, photos, videos) does not reflect the official opinion of the Programme Operator, the National Contact Point and the Responsibility for the information and views expressed therein lies entirely with the author(s)

Model T Collapse Tree Items

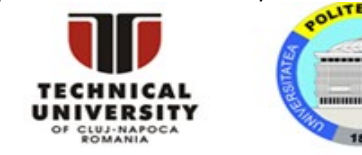

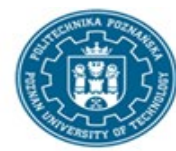

University<br>of Agder **bizzzcom** 

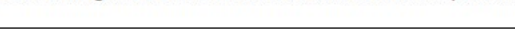

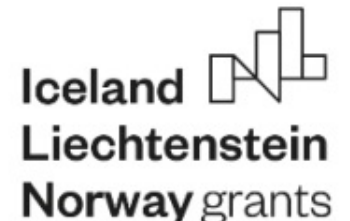

j) Press the right button of the mouse on the "Mesh" entry of the FEA tree and select the "Create Mesh…" command in the drop-down menu. Perform the following actions in the "Mesh" dialogue box to generate the finite element mesh:

- Move the "Mesh Factor" cursor to the "Fine" position
- Press the "OK" button of the "Mesh" dialogue box.

k) Press the right button of the mouse on the root of the FEA tree and select the "Load Case Manager" command in the drop-down menu Consequently, the "Load Case View" tab is displayed at the bottom of the SolidWorks graphics area.

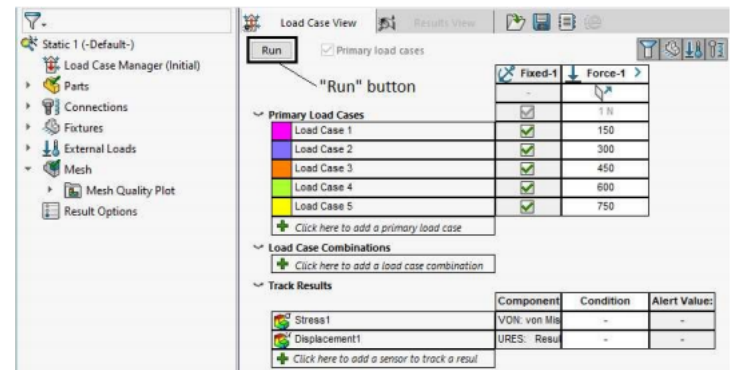

Transferring the finite element model to the SolidWorks Simulation solver

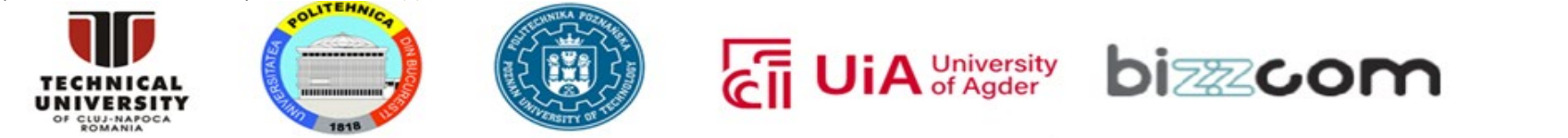

**Working together for a green, competitive and inclusive Europe**

**EUROPEAN NETWORK FOR 3D PRINTING OF BIOMIMETIC MECHATRONIC SYSTEMS - EMERALD**

## **3. Interpretation of the numerical results**

As soon asthe solver finishes itsjob, the control istransferred to the "Results View" tab which 29 is displayed at the bottom of the graphics area. At the same time, a color map showing the distribution of the von Mises equivalent stress at the level of the entire assembly appears on the screen (Fig. 37)

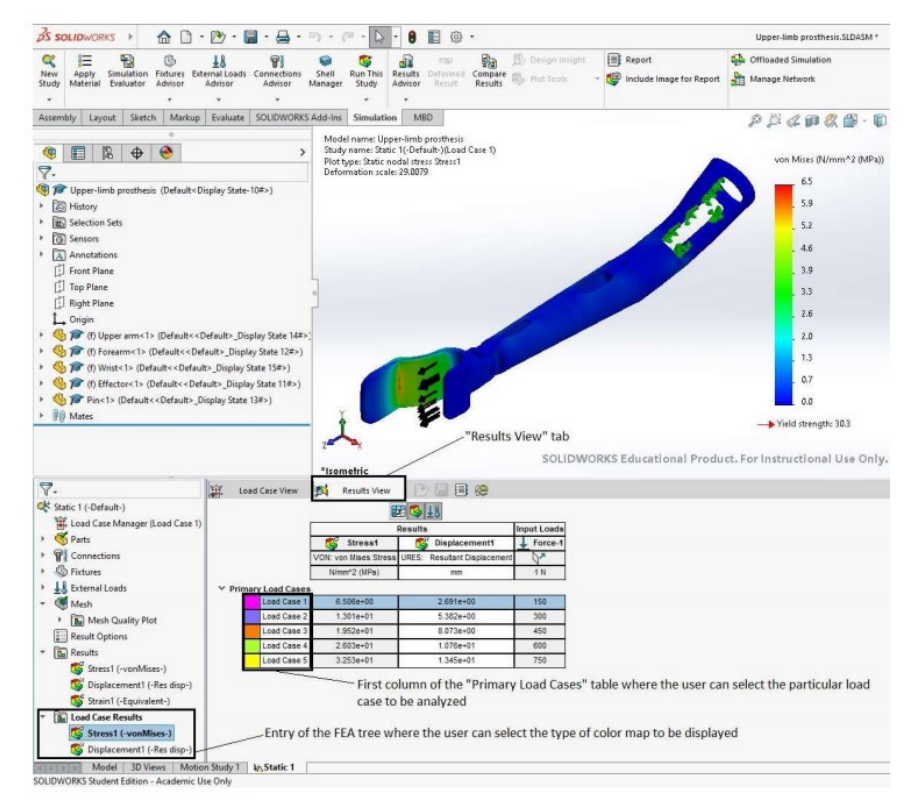

Figure 37: Analyzing the numerical results associated to different load cases with the help of the "Results View" tab and the "Load Case Results" entry of the FEA tree

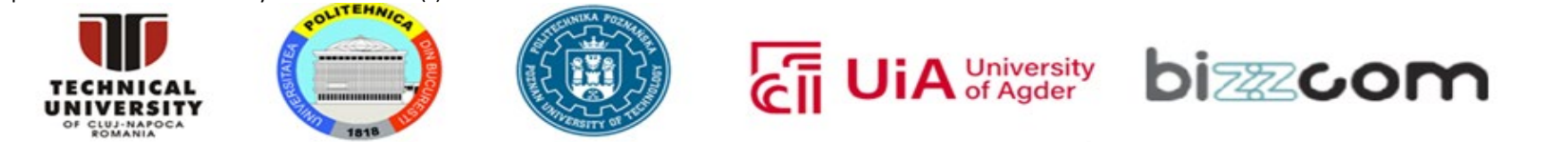

#### **Working together for a green, competitive and inclusive Europe**

### Iceland Liechtenstein **Norway** grants

**EUROPEAN NETWORK FOR 3D PRINTING OF BIOMIMETIC MECHATRONIC SYSTEMS - EMERALD**

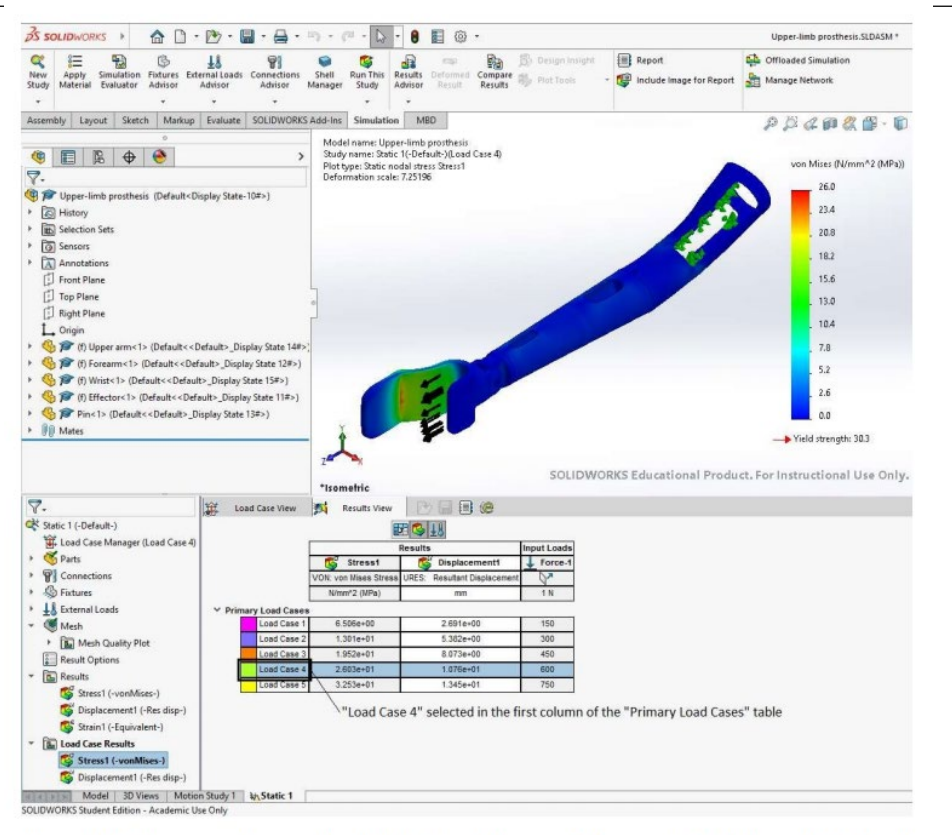

Figure 38: Color map showing the distribution of the von Mises equivalent stress at the level of the entire assembly (fourth load case: traction force of 600 N)

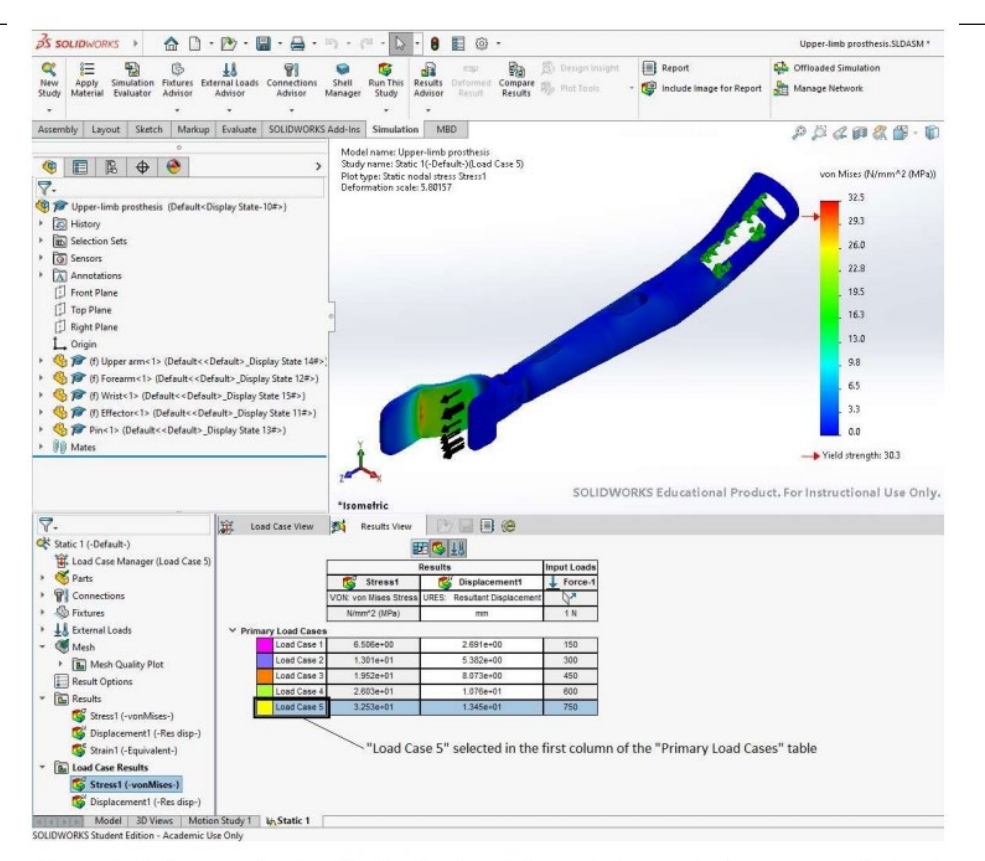

Figure 39: Color map showing the distribution of the von Mises equivalent stress at the level of the entire assembly (fifth load case: traction force of 750 N)

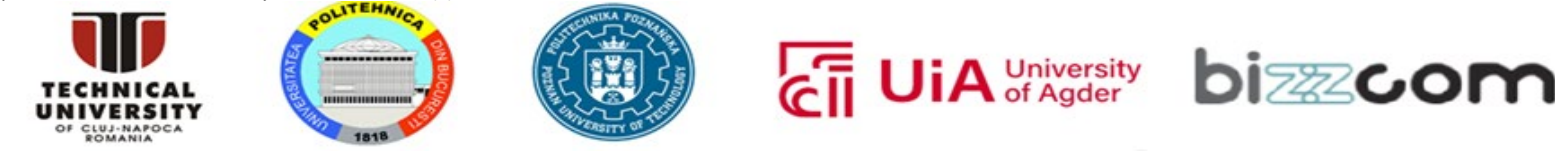

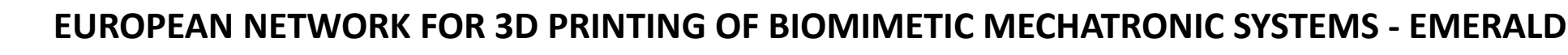

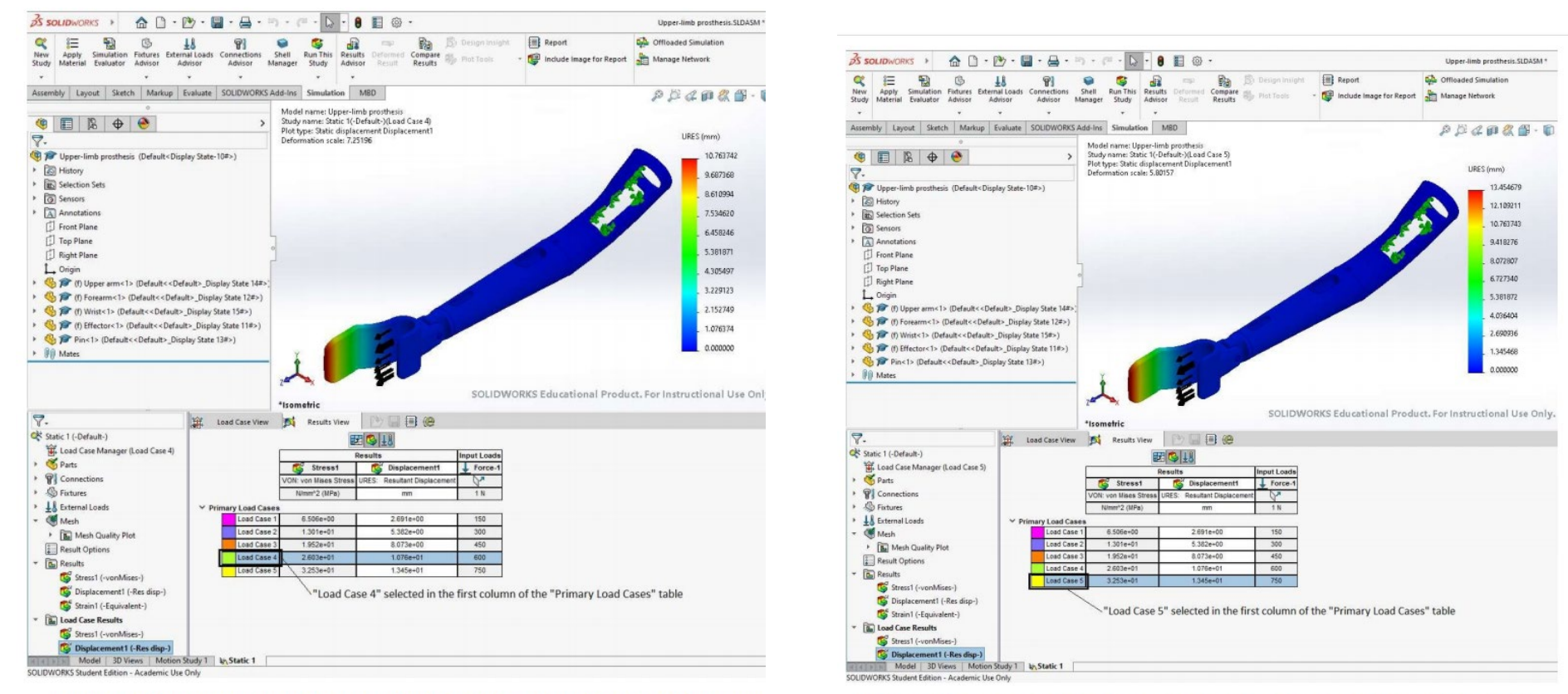

Figure 41: Color map showing the distribution of the deflection at the level of the entire assembly (fourth load case: traction force of 600 N)

Figure 42: Color map showing the distribution of the deflection at the level of the entire assembly (fifth load case: traction force of 750 N)

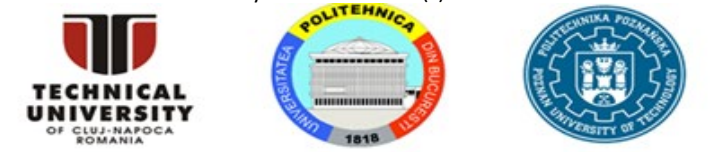

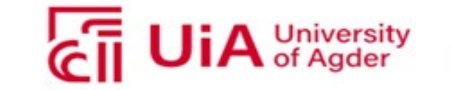

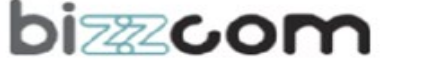

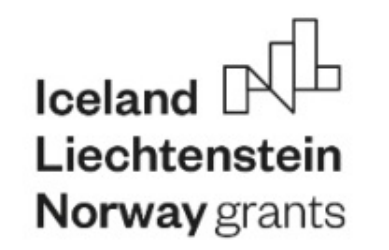

Table 2: Traction force, maximum value of the von Mises equivalent stress, and maximum deflection corresponding to different load cases (see also Figure 43)

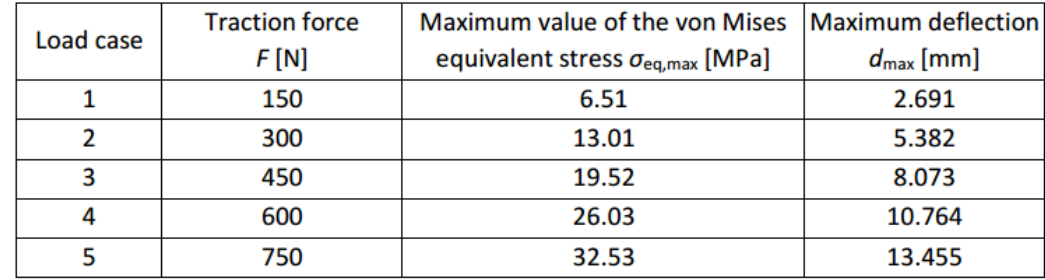

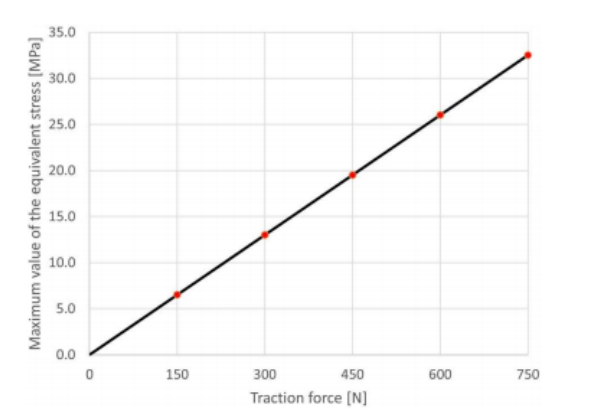

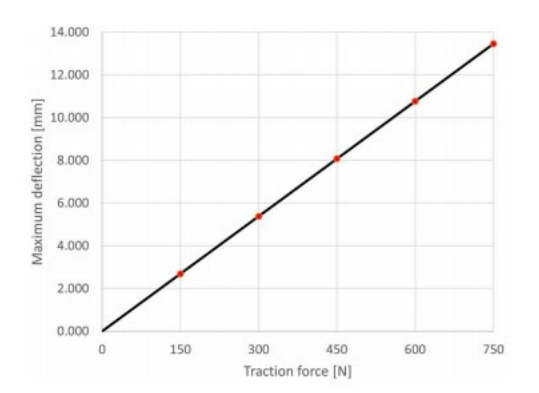

Figure 44: Dependence  $\sigma_{\text{eq,max}}$  vs F: red dots – numerical results taken from Table 2; black

line - linear regression defined by Eq (1)

Figure 45: Dependence  $d_{\text{max}}$  vs F: red dots – numerical results taken from Table 2; black line – linear regression defined by Eq (2)

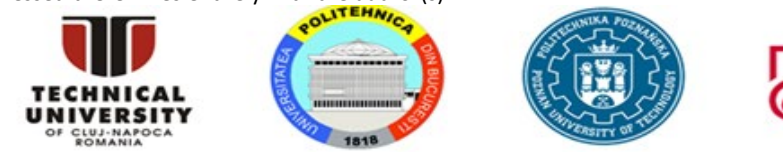

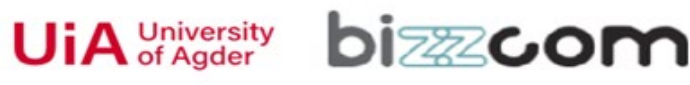

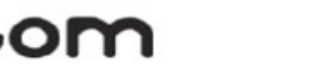

**EUROPEAN NETWORK FOR 3D PRINTING OF BIOMIMETIC MECHATRONIC SYSTEMS - EMERALD**

# **4. Suggestionsforindividual work**

Evaluate the strength characteristics of the upper-limb prosthesis by simulating the distal a) tensile test under the hypothesis that all the components are made of PLA exhibiting an isotropic linear elastic behavior. Table 3 lists the physical and mechanical properties of this material that are relevant for the finite element model.

Table 3: Physical and mechanical properties of PLA [Far2016]

| <b>Mass density</b>         | <b>Elastic modulus</b> | Poisson's ratio | <b>Yield strength</b> |
|-----------------------------|------------------------|-----------------|-----------------------|
| $\rho$ [kg/m <sup>3</sup> ] | $E$ [MPa]              | $v$ [-]         | Y [MPa]               |
| 1252                        | 3500                   | 0.36            | 59                    |

Note: The properties listed in Table 3 are stored in the custom library EMERALD CAE Materials.sldmat.

b) Develop another design of the upper-limb prosthesis and evaluate its strength characteristics by simulating the distal tensile test.

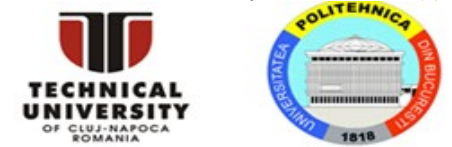

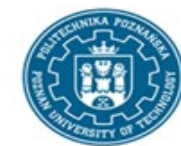

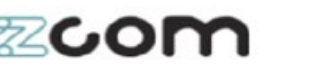